**โครงการอบรมการพัฒนาสื่อนวัตกรรมและเทคโนโลยีเพื่อการเรียนรู้ ปีการศึกษา 2564**

# VE **LIVEWORKSHEETS**

**การสร้างใบงานออนไลน์ ด้วย LIVEWORKSHEETS**

> งานสื่อนวัตกรรมและเทคโนโลยีเพื่อการศึกษา กลุ่มบริหารวิชาการ โรงเรียนลาดยาววิทยาคม ส านักงานเขตพื้นที่การศึกษามัธยมศึกษานครสวรรค์

## **การสมัครเริ่มเข้าใช้งาน Liveworksheets**

1. ไปที่เว็บไซต์[https://www.liveworksheets.com](https://www.liveworksheets.com/)

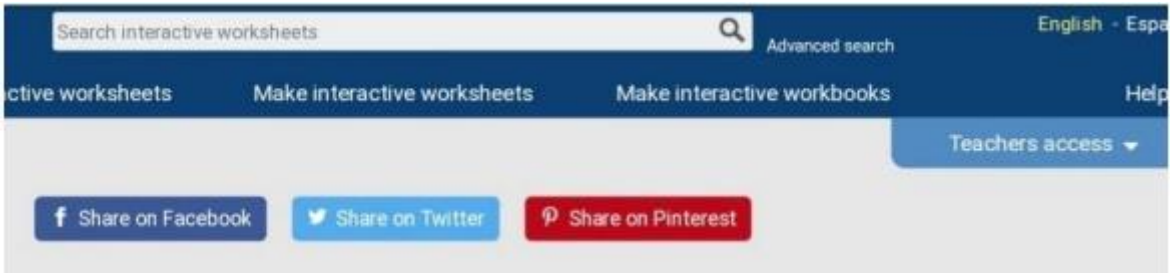

2. ไปที่ Teachers access เลือกเข้าไปสมัครใช้งานที่ Register

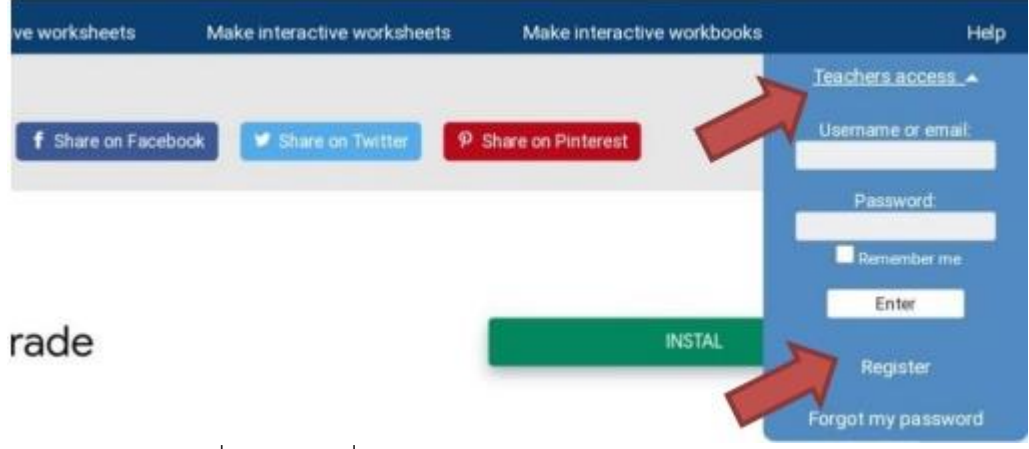

3. เข้าไปกรอกข้อมูลฝั่งซ้าย ส่วนฝั่งขวายังไม่จำเป็นต้องกรอกก็ได้ (ที่สำคัญจะต้องจำ username และ password ที่ใช้สมัครให้ได้)

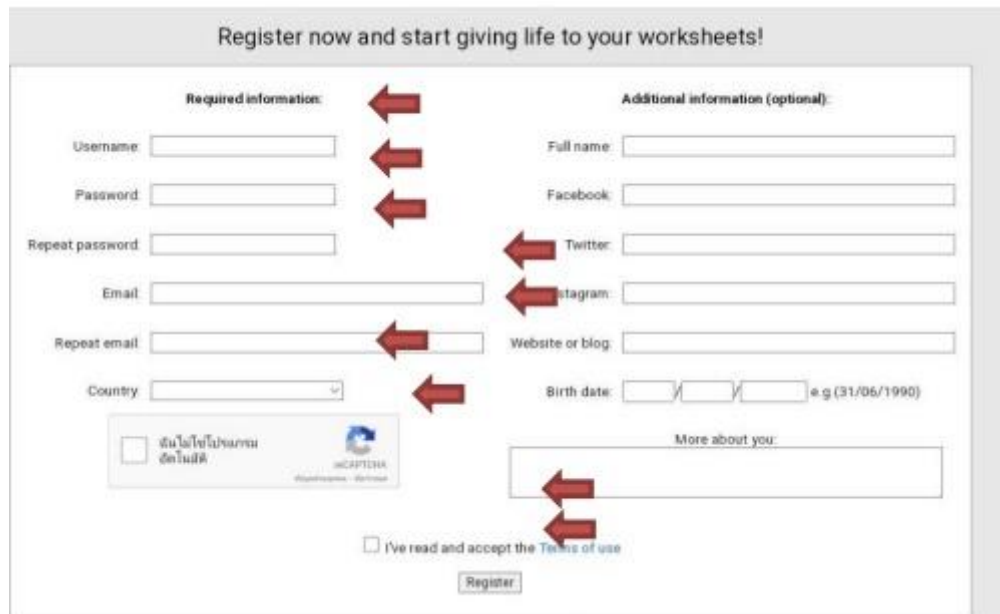

4. กลับเข้าไปที่กล่องจดหมายของ E-mail ที่เราสมัครเพื่อไป Activate เข้าใช้งาน ไปที่ จดหมาย Welcome to liveworksheets (กดเลือกตรงข้อความที่ยาวที่สุด)

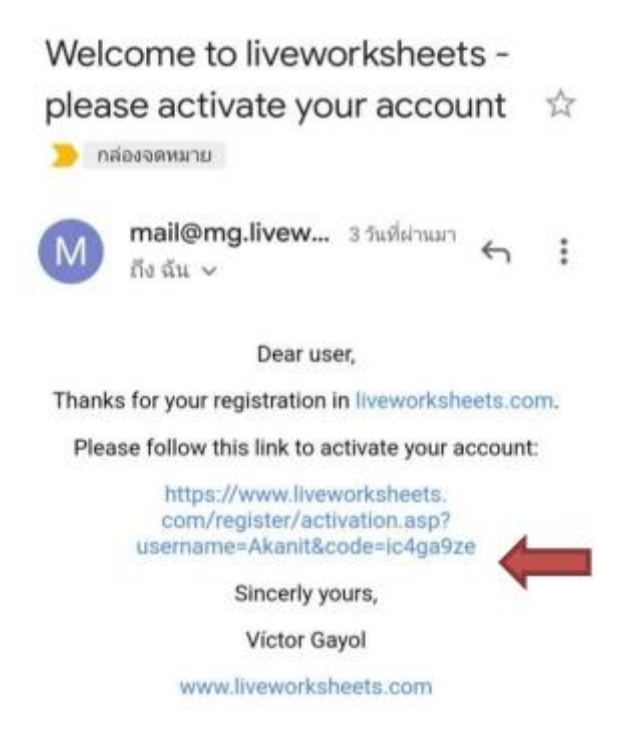

5. จากนั้นจะกลับเข้ามา login หน้าเว็บอีกครั้ง โดยใส่ Username และ Password ที่เราใช้สมัคร ิลงไป (โดยอาจจะกดให้เครื่องทำการบันทึกไว้ที่ Remember me)

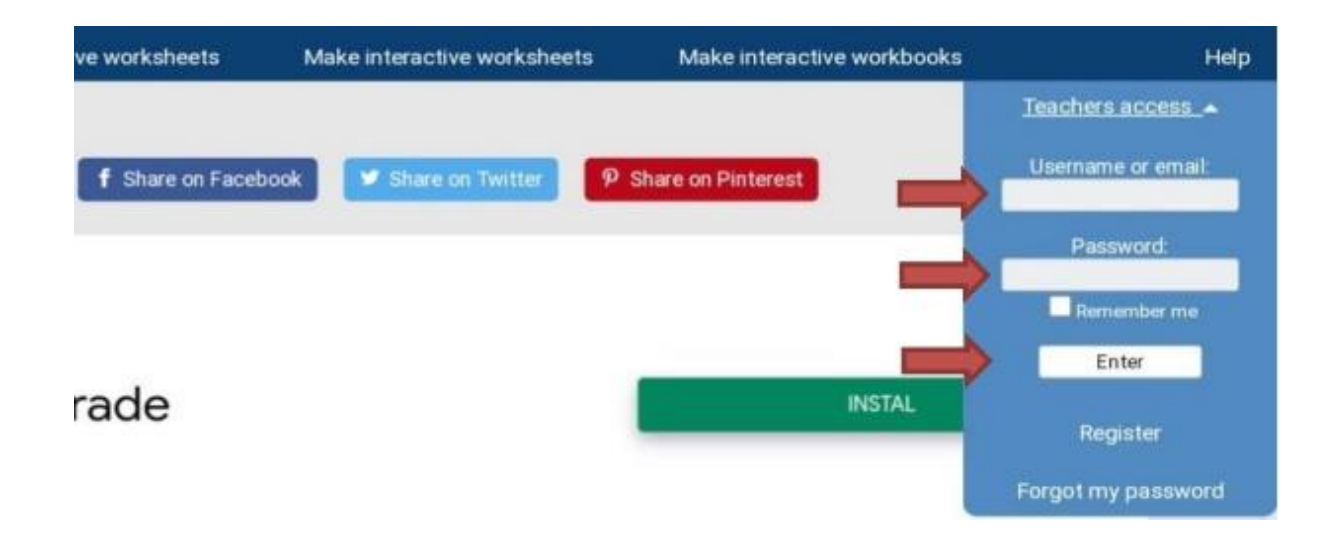

# **ขั้นตอนการเริ่มสร้างใบงาน**

1. ไปที่ Make interactive worksheets เลือกที่ Get started

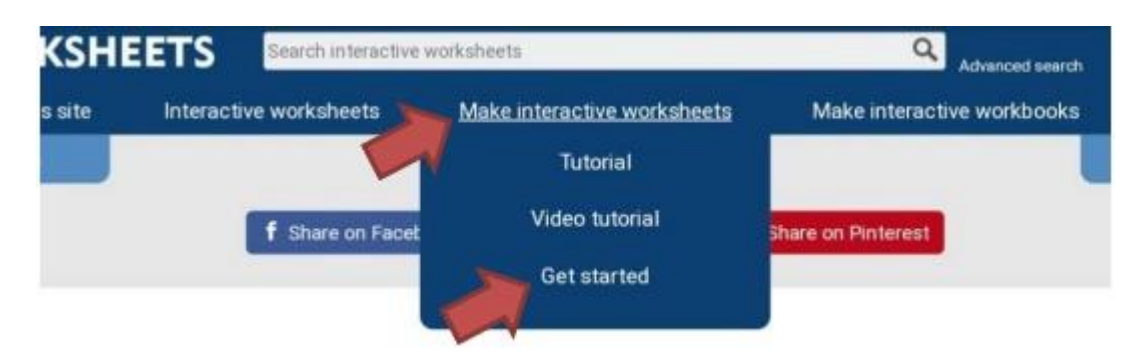

2. เลือกไฟล์ที่จะนำมาทำเป็น ไฟล์ pdf jpg หรือ png แล้วทำการอัพโหลดไฟล์เข้าโปรแกรม ที่ปุ่ม Upload

### Step 1: Upload your worksheet

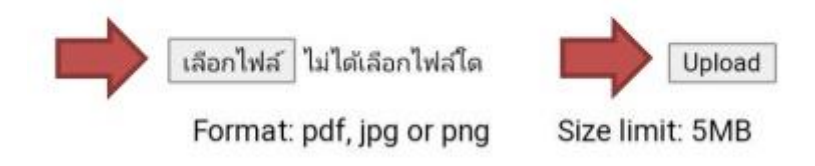

3. พอได้ไฟล์งานเข้าระบบ จะมองเห็นใบงานนั้นโดยจะมีแถบเครื่องมือและขั้นตอนในการสร้างใบ งานตามนี้

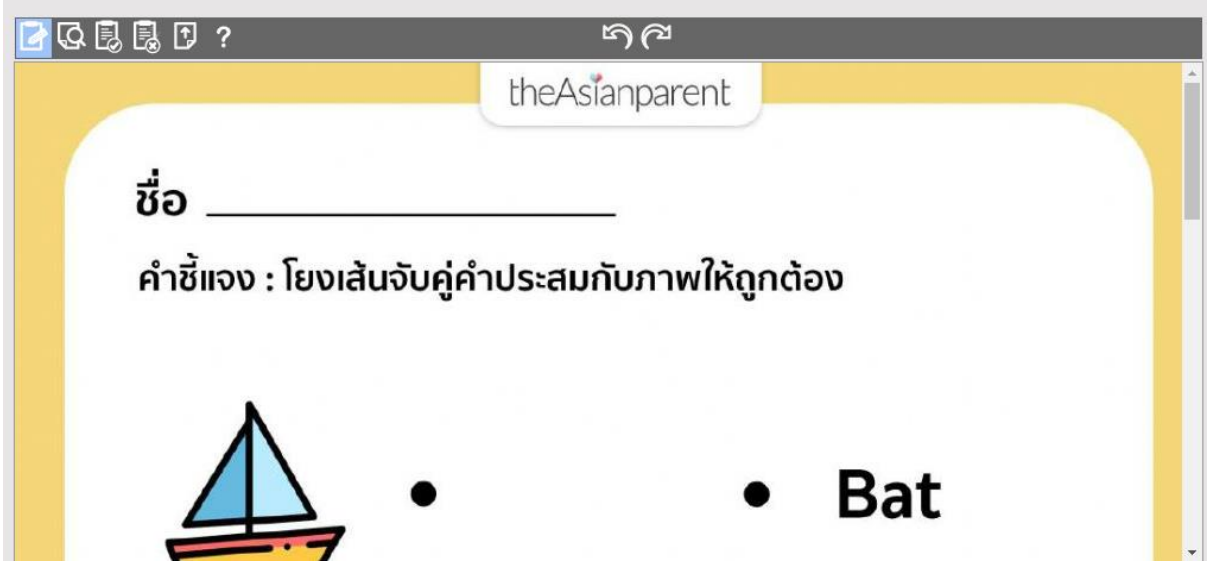

### **1. การสร้างใบงานที่แบบโยงเส้นจับคู่ (join:1-join:1) วิธีการสร้าง**

1. สร้างกล่องข้อความ ครอบในส่วนที่จะให้นักเรียนเขียนชื่อ

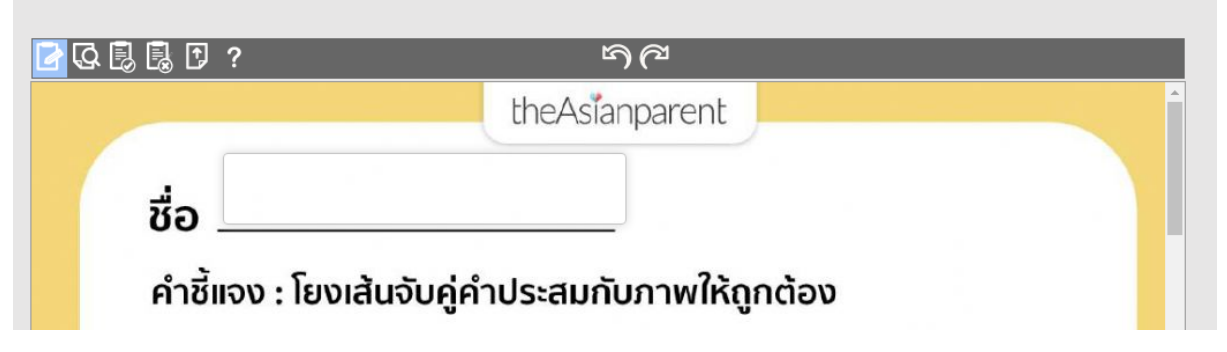

2. สร้างกล่องข้อความคลุมสิ่งที่จะทำการโยงเส้นจับคู่

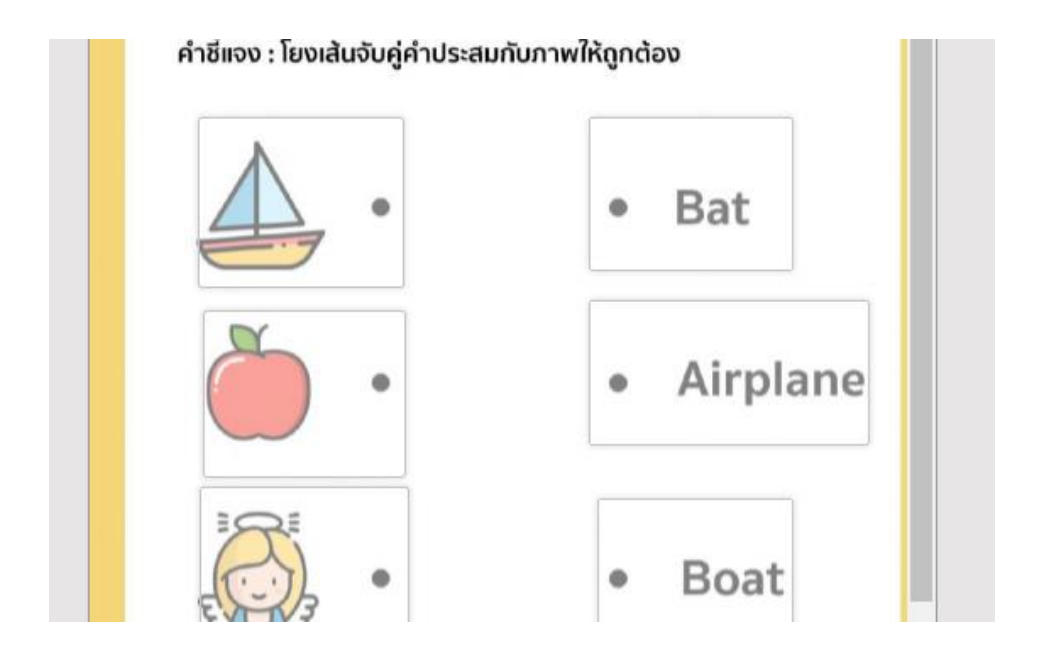

3. คลิกเข้าไปในกล่องข้อความที่สร้างให้กล่องมีเส้นทึบสีดำพิมพ์คำสั่งในกล่องที่จะโยงจับคู่หากันทั้ง 2 ึกล่อง ด้วยคำสั่งว่า **join:1** ให้เหมือนกันทั้ง 2 กล่อง ที่จะโยงเส้นหากันเป็นคู่ ทำแบบนี้จนครบทุก คู่ทุกกล่อง

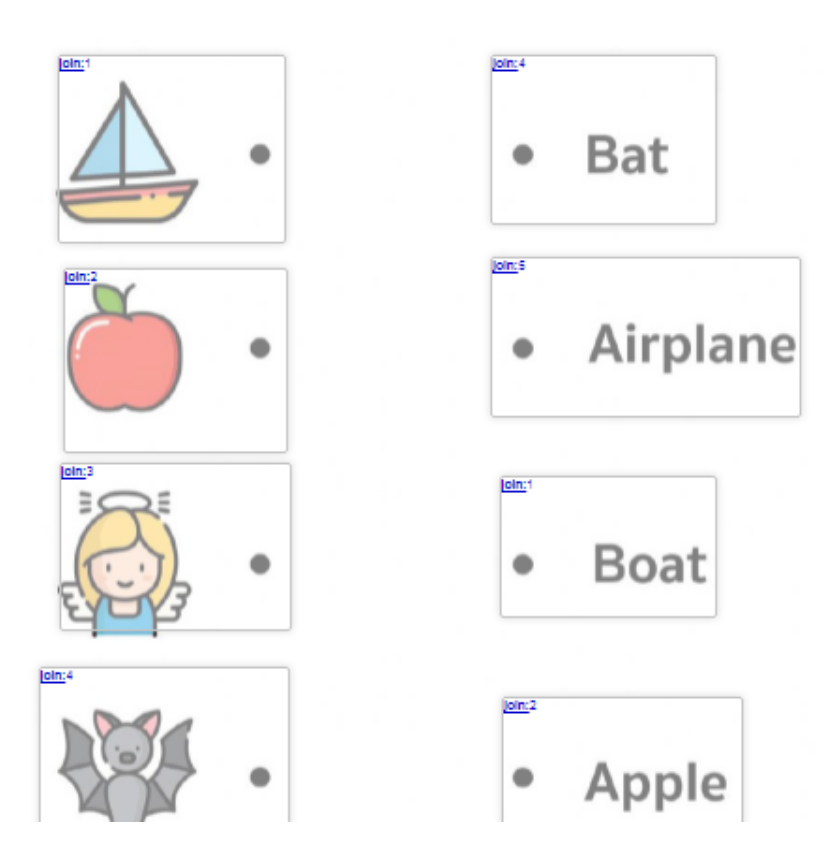

4. เมื่อทำเสร็จแล้วลองกดเข้าไปตรวจสอบความถูกต้องในหน้าต่าง Preview ทดสอบ กรอกชื่อ และ ิ ลากเส้นโยงจับคู่ และกด Finish เพื่อตรวจคำตอบ

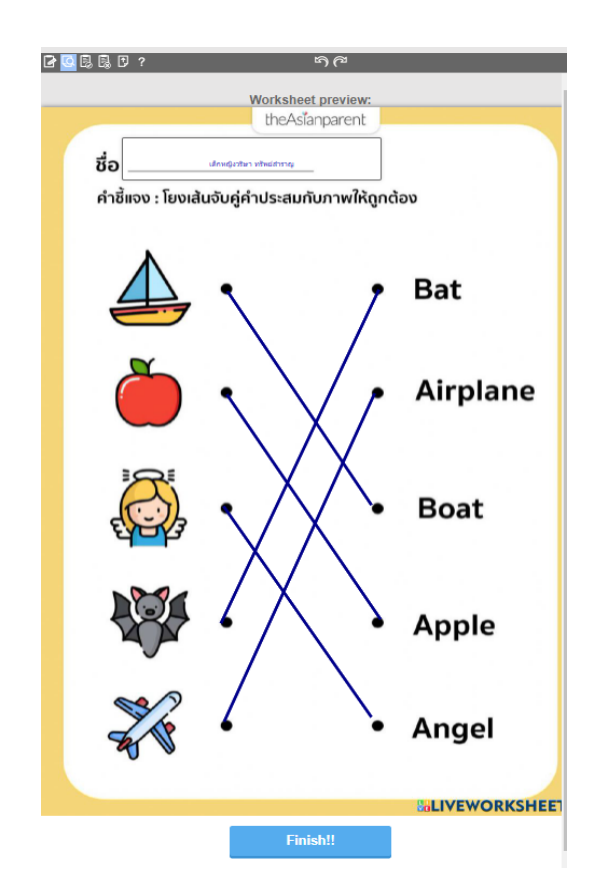

5. เลือกกด save และ ตั้งชื่อชิ้นงาน

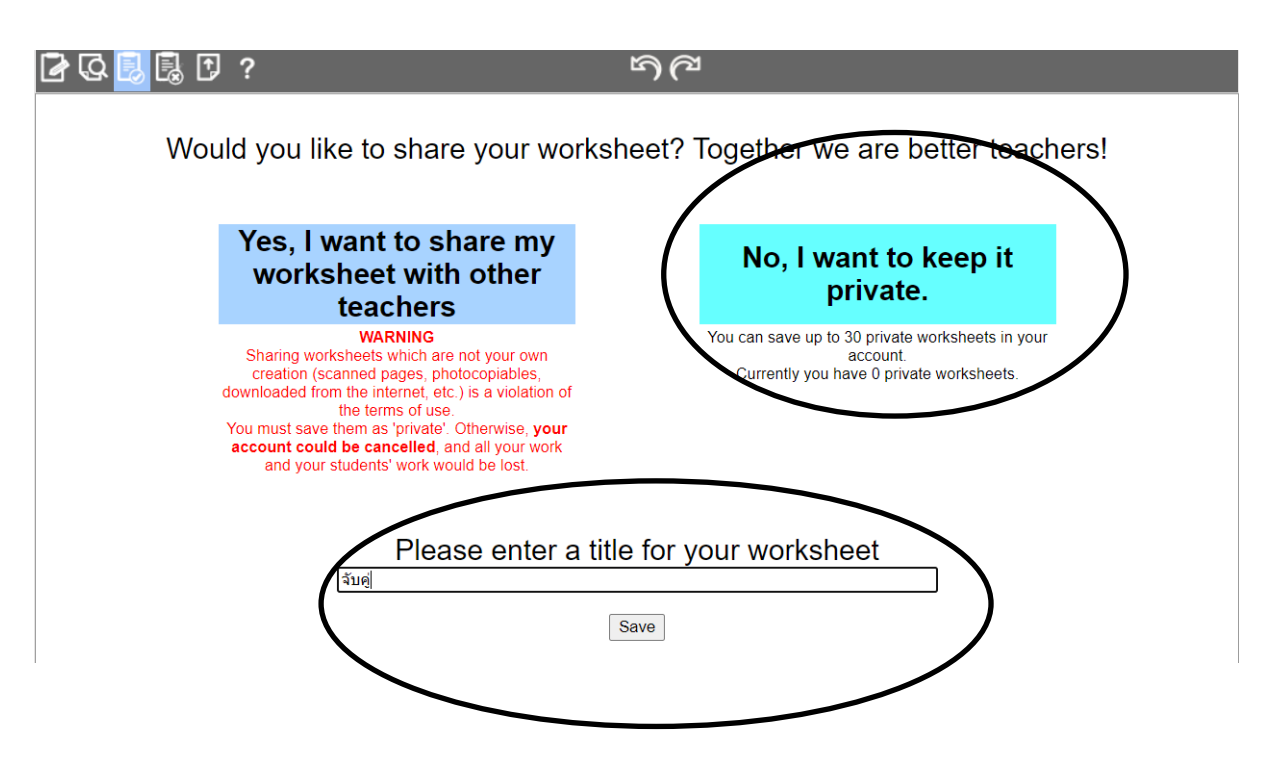

### **2. การสร้างใบงานแบบลากกล่องค าตอบไปวางในช่องว่างให้ถูกต้อง(drag:1-drop:1) วิธีการสร้าง**

1. สร้างกล่องข้อความไว้สำหรับพิมพ์ชื่อ –นามสกุล และเลขที่

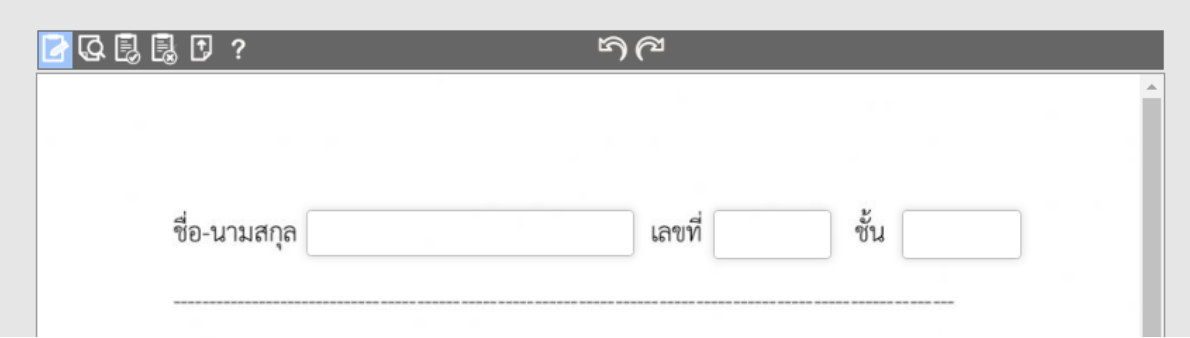

2. สร้างกล่องข้อความคลุมสิ่งที่จะทำการขยับหรือลากกล่องให้คลุมกล่องนั้นๆ

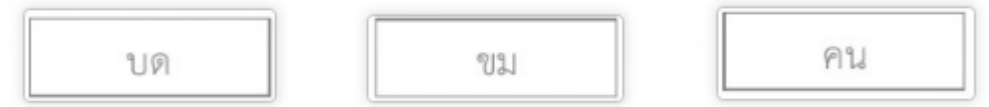

3. คลิกเข้าไปในกล่องให้กล่องมีเส้นทึบสีดำ แล้วพิมพ์คำสั่งในกล่องที่จะขยับหรือลากไปวาง ด้วยคำสั่งว่า drag:1 แล้วพิมพ์คำสั่งในกล่องที่เป็นช่องว่างที่เราจะนำไปวางให้ถูกที่ว่า drop:1

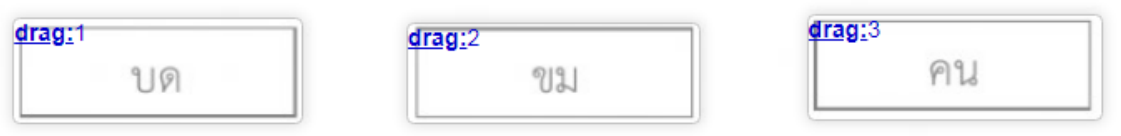

4. ให้เหมือนกันเป็นคู่ๆ **drag:1** คู่กับ **drop:1** ทั้ง 2 กล่อง ไปจนครบ

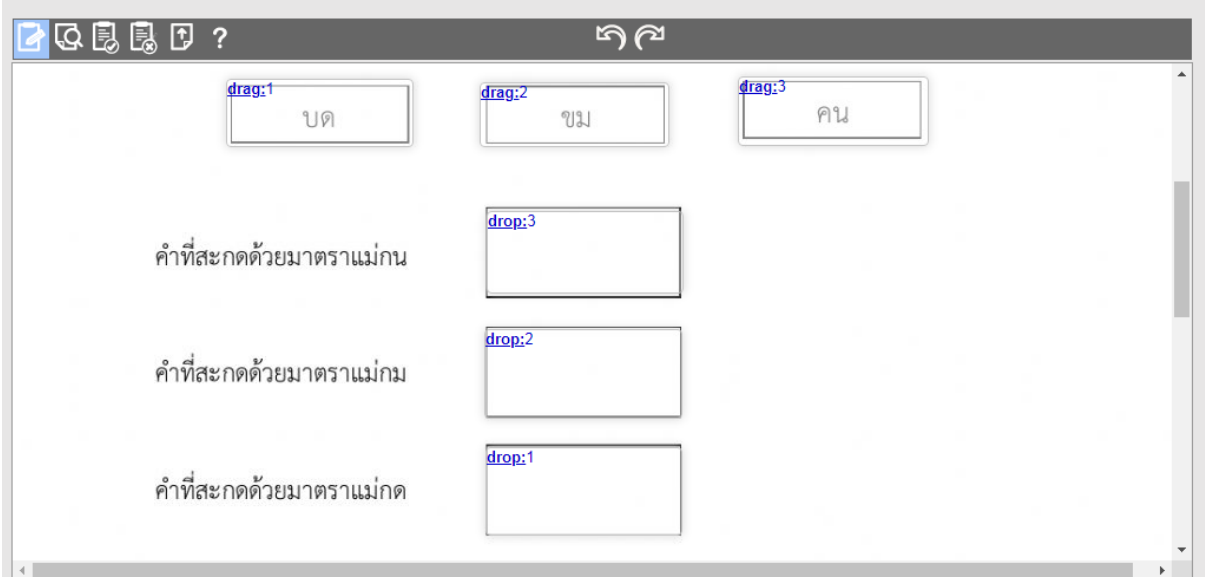

5. เมื่อทำเสร็จแล้วลองกดเข้าไปตรวจสอบความถูกต้องในหน้าต่าง Preview ดูหากพบ ข้อผิดพลาดให้กลับไปแก้ไขใน Edit แต่หากถูกต้องให้ทำการกดปุ่ม Save

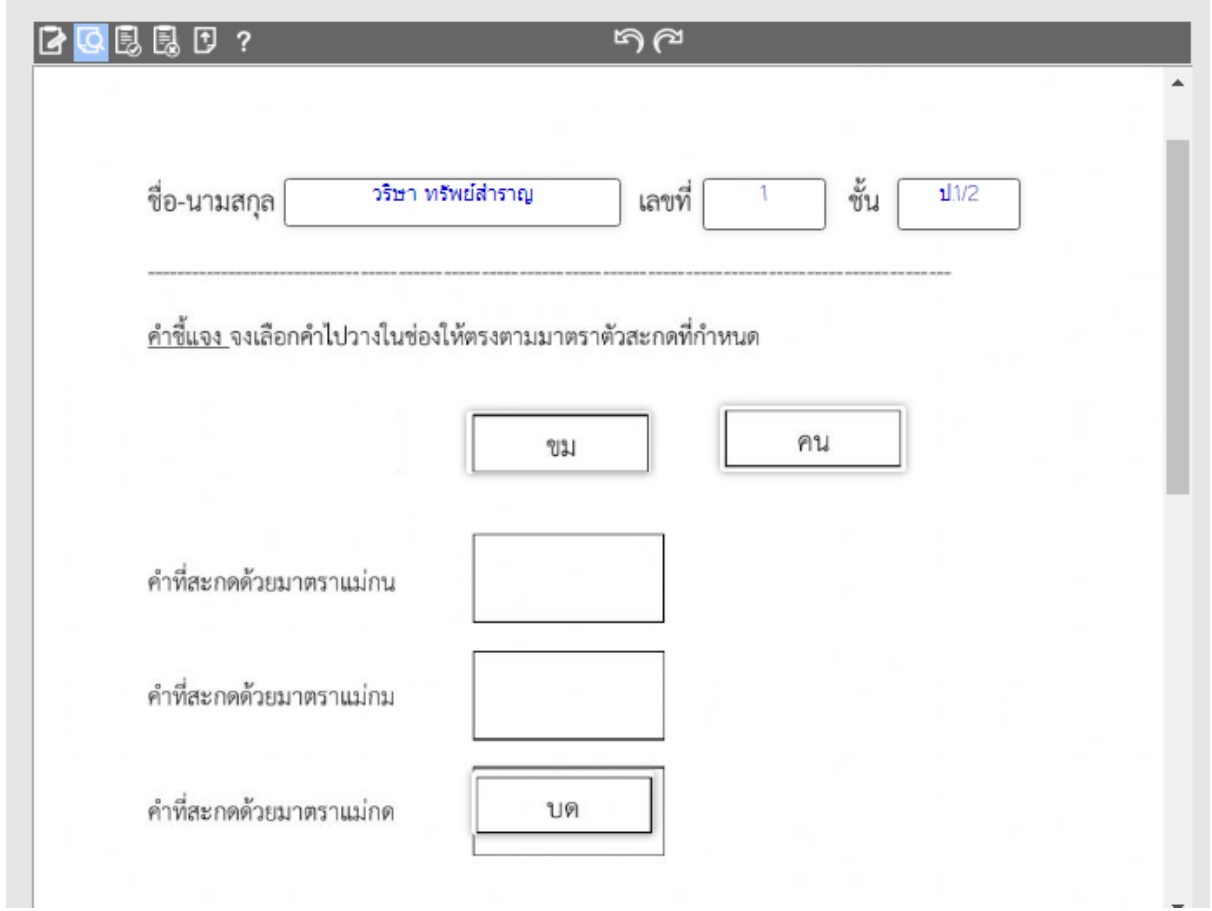

- **3. การสร้างใบงานเลือกค าตอบที่ถูกต้อง (select:yes , select:no) วิธีการสร้าง**
	- 1. สร้างกล่องข้อความไว้สำหรับพิมพ์ชื่อ –นามสกุล และเลขที่

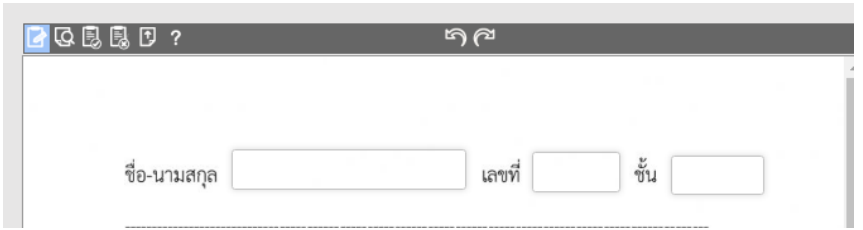

- 2. สร้างกล่องข้อความคลุมสิ่งที่จะให้นักเรียนเลือกว่ากล่องใดถูกกล่องใดผิด
- 3. คลิกเข้าไปในกล่องให้กล่องมีเส้นทึบสีดำแล้วพิมพ์คำสั่งในกล่องที่จะให้เป็นคำตอบที่**ถูกต้อง**ว่า **select:yes** แล้วพิมพ์ค าสั่งในกล่องที่จะให้เป็นค าตอบที่**ผิด**หรือเป็นตัวลวงว่า **select:no** ท าไป จนครบทุกกล่องที่จะให้นักเรียนมากดเลือก
	- 1. ให้นักเรียนเลือกภาพสัตว์ปีกให้ถูกต้อง

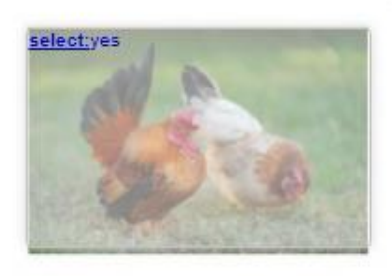

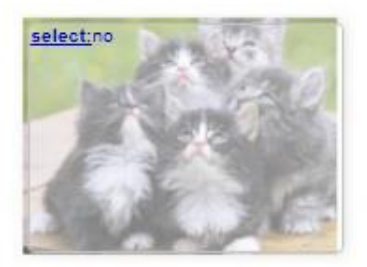

2. ให้นักเรียนเลือกภาพสัตว์เลี้ยงลูกด้วยนมให้ถูกต้อง

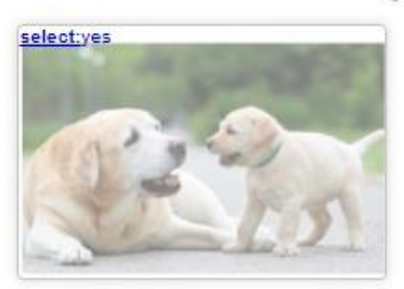

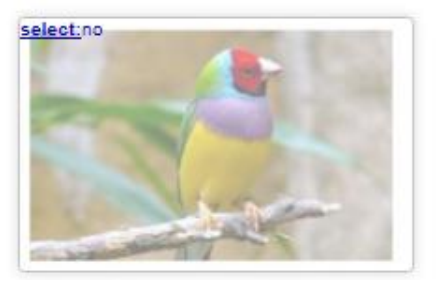

4. เมื่อทำเสร็จแล้วลองกดเข้าไปตรวจสอบความถูกต้องในหน้าต่าง Preview ดูหากพบ ข้อผิดพลาดให้กลับไปแก้ไขใน Edit แต่หากถูกต้องให้ทำการกดปุ่ม Save

- **4. การสร้างใบงานท าเครื่องหมายถูกในกล่องค าตอบที่ถูกต้อง(tick:yes,no) วิธีการสร้าง**
	- 1. สร้างสร้างกล่องข้อความไว้สำหรับพิมพ์ชื่อ –นามสกุล และเลขที่

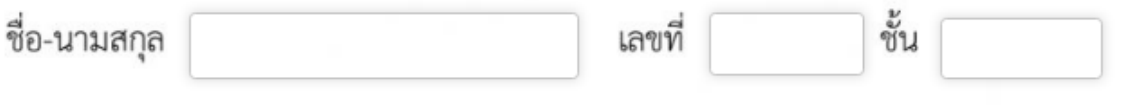

2. สร้างกล่องข้อความคลุมกรอบที่จะให้นักเรียนเลือกว่าทำเครื่องหมาย

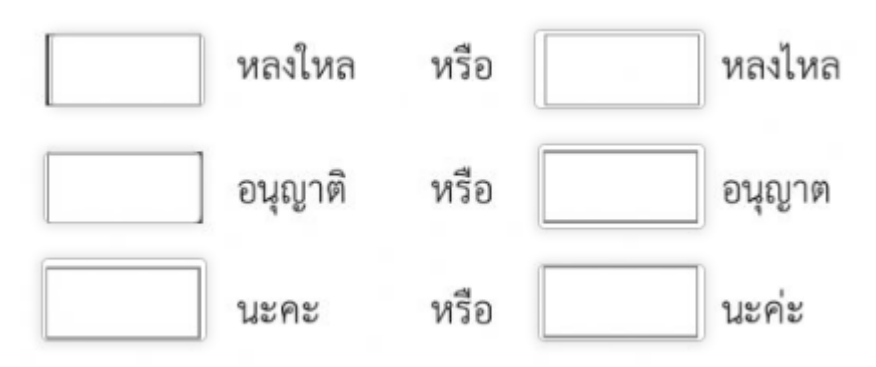

3. คลิกเข้าไปในกล่องให้กล่องมีเส้นทึบสีดำแล้วพิมพ์คำสั่งในกล่องที่จะให้เป็นคำตอบที่**ถูก**ต้องว่า **tick:yes** แล้วพิมพ์ค าสั่งในกล่องที่จะให้เป็นค าตอบที่**ผิด**หรือเป็นตัวลวงว่า **tick:no** ท าไปจนครบ ทุกกล่องที่จะ

ให้นักเรียนกดเลือก

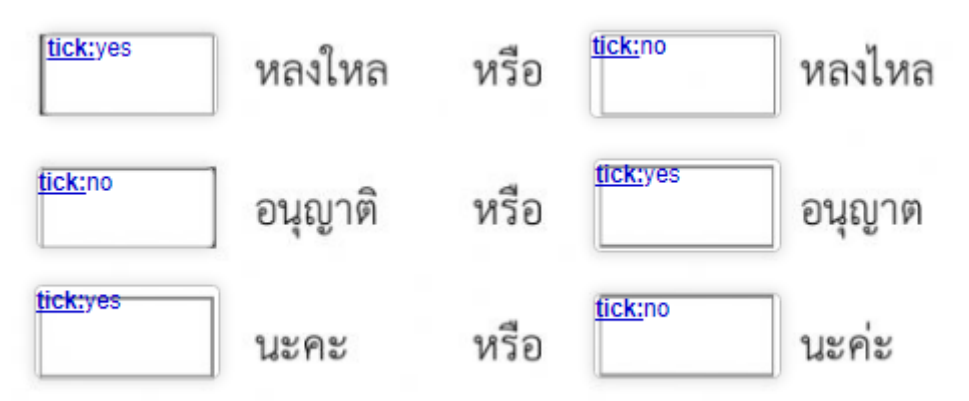

4. เมื่อทำเสร็จแล้วลองกดเข้าไปตรวจสอบความถูกต้องในหน้าต่าง Preview ดูหากพบ ข้อผิดพลาดให้กลับไปแก้ไขใน Edit แต่หากถูกต้องให้ทำการกดปุ่ม Save

- **5. การสร้างแบบข้อสอบปรนัยหลายตัวเลือก (choose:\*ข้อถูก/ข้อผิด) วิธีการสร้าง**
	- 1. สร้างสร้างกล่องข้อความไว้สำหรับพิมพ์ชื่อ –นามสกุล และเลขที่

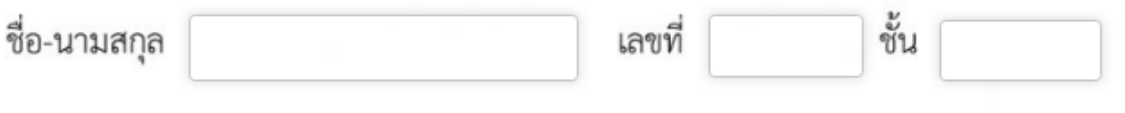

- 2. สร้างกล่องข้อความคลุมสิ่งที่จะให้นักเรียนมาเลือก choice แบบเลื่อนดูคำตอบ dropdown คลิก ี่ เข้าไปในกล่องให้กล่องมีเส้นทึบสีดำ แล้วพิมพ์คำสั่งในกล่องที่จะกำหนดตัวเลือกว่า **choose:ก.8 บาท/ข.16 บาท/ค.24 บาท/\*ง.40 บาท (ในกรณี**ตัวอย่างนี้ จะเฉลยเป็น ข้อ ง. 40 บาท โดยข้อใดที่จะกำหนดให้ถูกต้องให้พิมพ์ เครื่องหมาย \*นำหน้าข้อนั้นๆ)
	- 1. พ่อมีเงิน 24 บาท แม่มีเงิน 16 บาท รวมพ่อและแม่มีเงินกี่บาท

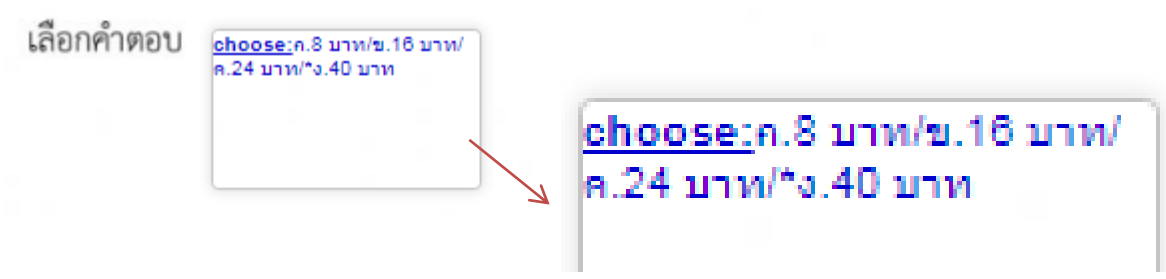

- 3. เมื่อทำเสร็จแล้วลองกดเข้าไปตรวจสอบความถูกต้องในหน้าต่าง Preview ดูหากพบ ข้อผิดพลาดให้กลับไปแก้ไขใน Edit แต่หากถูกต้องให้ทำการกดปุ่ม Save
	- 1. พ่อมีเงิน 24 บาท แม่มีเงิน 16 บาท รวมพ่อและแม่มีเงินกี่บาท

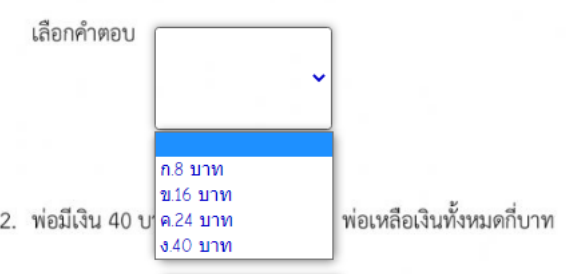

์ 6. แบบข้อสอบอัตนัย เติมคำ พิมพ์ตอบสั้น

### **วิธีการสร้าง**

1. สร้างสร้างกล่องข้อความไว้สำหรับพิมพ์ชื่อ –นามสกุล และเลขที่

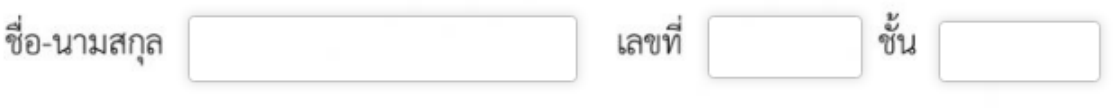

2. สร้างกล่องข้อความคลุมกรอบที่จะให้นักเรียนพิมพ์คำตอบ ให้ครบทุกข้อ

<u>คำชี้แจง</u> ให้นักเรียนคลิกลงในช่องว่างเพื่อเติมลักษณะนามให้ถูกต้อง

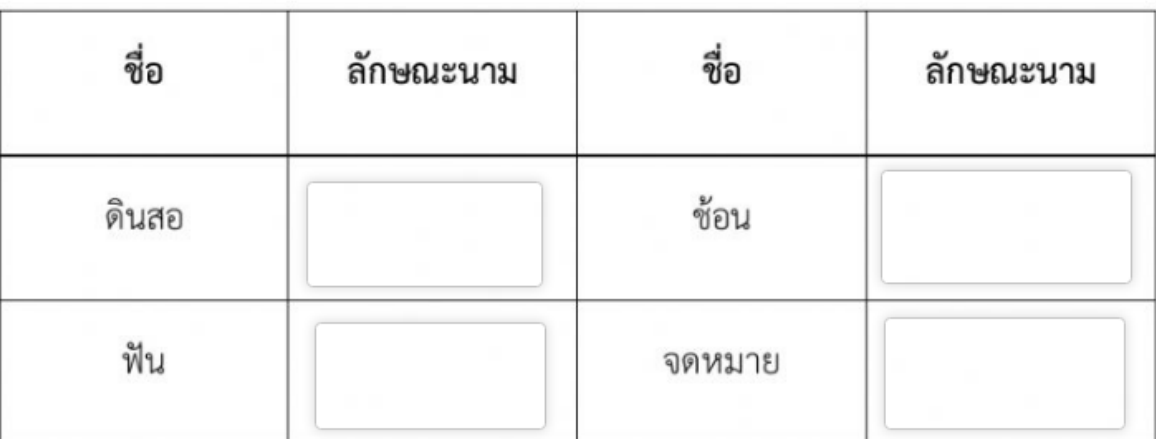

3. พิมพ์คำตอบที่ถูกต้องลงในกล่องข้อความ

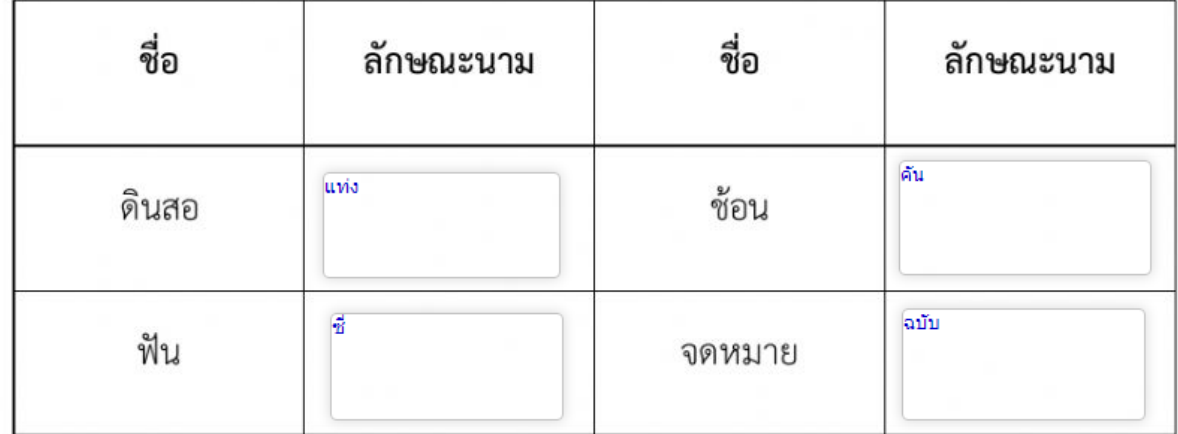

4. เมื่อทำเสร็จแล้วลองกดเข้าไปตรวจสอบความถูกต้องในหน้าต่าง Preview ดูหากพบ ข้อผิดพลาดให้กลับไปแก้ไขใน Edit แต่หากถูกต้องให้ทำการกดปุ่ม Save